# GUIDE | VERIFICATION LINES APP (LIGNES DE VÉRIFICATION)

VERSION: 1.9 | FIRMWARE 8.10 | 2023.06.22

L'application des lignes de vérification vous offre la possibilité de vérifier la qualité des objets en vous basant sur des mesures calibrées précises en plaçant des lignes verticales et/ou horizontales en tant que couche sur votre objet, directement à partir du microscope.

Une application de mesure TAGARNO (TMA) est nécessaire pour exécuter cette application.

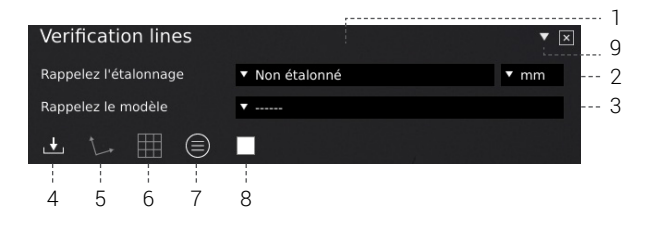

## 1. Rappeler un étalonnage (Recall a calibration)

Rappelez les étalonnages de TMA à utiliser comme point de départ pour placer les lignes de vérification. Si nécessaire, effectuez un nouvel étalonnage dans TMA avant de le rappeler dans cette application. Seuls les étalonnages effectués avec l'objectif indiqué seront disponibles dans la liste d'étalonnage.

## 2. Choisir le type d'unité (Choose unit type)

Choisissez d'obtenir tous les nombres affichés en microns, mm, cm, pouces et mill.

## 3. Rappeler un modèle (Recall a template)

Rappeler un modèle enregistré. Les modèles sont enregistrés en appuyant sur l'icône comme indiqué ci-dessous.

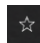

Enregistrer en tant que modèleplate.

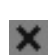

Supprimer le modèle. Une fenêtre pop-up vous demandera de confirmer la suppression. Appuyez sur OK pour supprimer.

## 4. Enregistrer l'image avec des graphiques (Save image with graphics)

Lorsque vous choisissez cette option, une image sera enregistrée avec des graphiques, soit des lignes verticales/horizontales et/ou une grille plus un champ d'information dans le coin supérieur droit.

Vous pouvez choisir d'enregistrer uniquement l'image brute de la caméra (Ctrl + S) ou d'enregistrer un screendump complet (Ctrl + Shift  $+ S$ ).

#### 5. Contrôler la direction de la ligne (Line direction)

Contrôlez la direction des lignes placées via un angle en fonction de l'objet agrandi. Réinitialisez la direction des lignes à l'horizontale en appuyant sur l'icône une fois de plus.

## 6. Activer ou désactiver la grille (Enable or disable grid)

Utilisez cette fonctionnalité pour activer ou désactiver la dernière grille définie. Voir la section sur la définition de la grille à la page suivante.

## 7. Panneau d'information (Information panel)

Voir tous les détails du gabarit, de l'étalonnage et des lignes verticales/horizontales et/ou de la grille dans le coin supérieur droit. Une fois activé, désactivez le panneau d'information en appuyant une fois de plus sur l'icône.

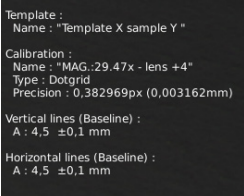

#### 8. Couleur de la ligne

Choisissez entre 6 couleurs de lignes différentes : jaune, bleu, rouge, noir, blanc et vert.

## 9. Dérouler le menu

Cliquer sur le menu déroulant vous permet d'insérer des lignes de vérification personnalisées en haut de votre image.

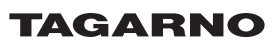

#### Insertion de lignes verticales/horizontales

Insérer des lignes verticalement et/ou horizontalement avec un nombre de lignes défini par l'utilisateur, ligne de base ou continue.

#### Ligne de base

Lors de la sélection de la ligne de base, les lignes seront placées à partir du même point zéro, mais avec des distances différentes indiquées sous la longueur et potentiellement la tolérance dans le tableau, affichées respectivement comme A, B, C ect.

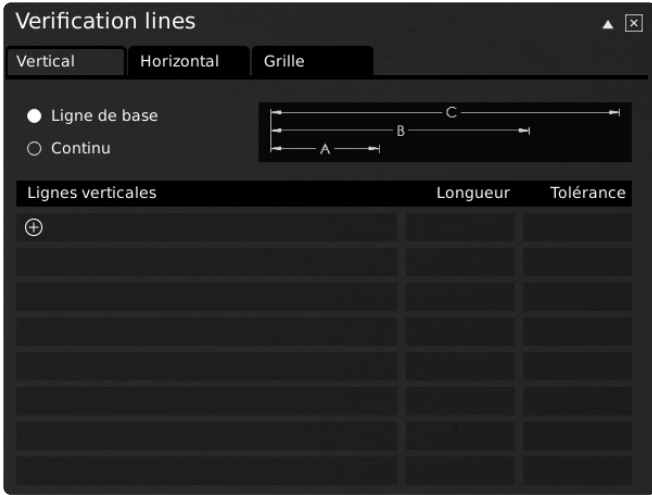

## Continue

La sélection continue signifie que la ligne A commencera au point zéro et continuera les unités X vers la droite, comme indiqué sous la longueur. La ligne B utilisera ensuite la ligne de fin de la ligne A comme point de départ.

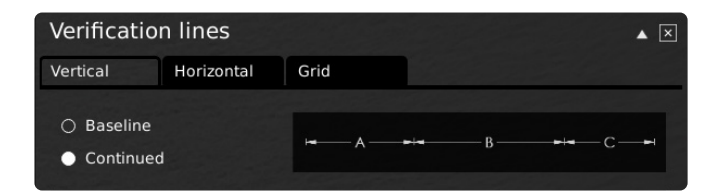

Que vous choisissiez la ligne de base ou la position continue, vous devez indiquer la distance et marquer la tolérance pour chaque ligne qui est marquée de lignes de couleurs différentes. Si aucune valeur de tolérance n'est indiquée, seules les lignes marquant la longueur de la distance seront affichées.

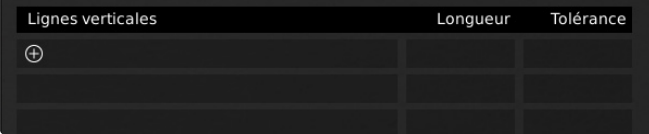

Vous pouvez effacer toutes les lignes en choisissant l'icône Effacer toutes les lignes sous le tableau.

 $\otimes$  Supprimez toutes les lignes ☆

#### Insérer une grille

Insérer une grille avec un nombre de lignes défini par l'utilisateur et indiquer la distance voulue entre les lignes dans la direction X et Y.

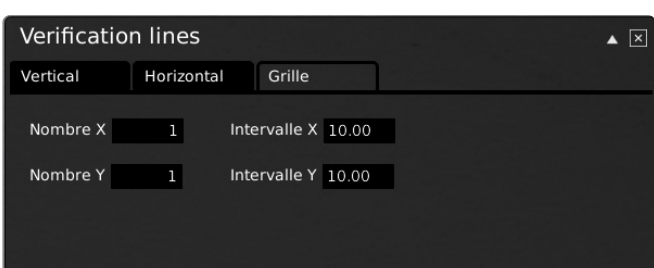